#### **Important Notice**

#### **General Transfer Drive-2022 for Guest/ Contractual Teachers**

No. 1/83-2022-e.Gov Dated: 05.09.2022

This is for information of all Guest/Contractual teachers that they can raise any personal profile correction request in their profile directly on one school portal by visiting<https://mis.oneschoolsuite.com/> and using their user name and password as used on MIS portal. They also need to upload documentary proof in support of their claim of correction request and submit online. The said correction request will automatically be raised to the next higher authority of their present school if updated on MIS portal. In case of "Surplus" declared Guest teachers the request will be sent to the authority of the school from where the said guest teacher was declared as "Surplus" during General Transfer Drive-2019. Hence, all Heads of Institutions, BEOs, Dy. DEOs, DEEOs and DEOs will compulsorily dispose of any such request received in their login ID, irrespective of the fact that the said teacher is working in their school or not. However, they will verify the documents uploaded by the teacher and satisfy themselves about the facts submitted by the guest teacher. In case, the documents are found correct, the same shall be approved, but if documents are not found correct the same shall be rejected with the comments "not found correct".

After disposal of the profile correction request the guest teachers must verify their personal and service profile so that they can participate in the "Guest Adjustment Drive".

User manual for the said purpose is attached herewith.

 $-Sd/-$ Director-cum-Special Secretary to Govt. Haryana School Education Department, Haryana, Panchkula

# **User Manual – Personal Profile correction/ Profile Verification for Guest/Ad-Hoc/Contractual Teachers/Employees**

The steps mentioned in this user manual are only for Guest/Ad-Hoc/Contractual Teachers/Employees. The existing Guest/Ad-Hoc/Contractual Teachers/Employees need to login through the following link for any updation, addition or modification in their Personal Profile (Basic profile, Health, Family details, Spouse, Awards, Contact) and Verifying Personal and Service Profile:

# **Step 1: Visit following URL:**

## https://mis.oneschoolsuite.com/

The credentials (Username and Password) are same as their credentials for existing MIS Haryana portal.

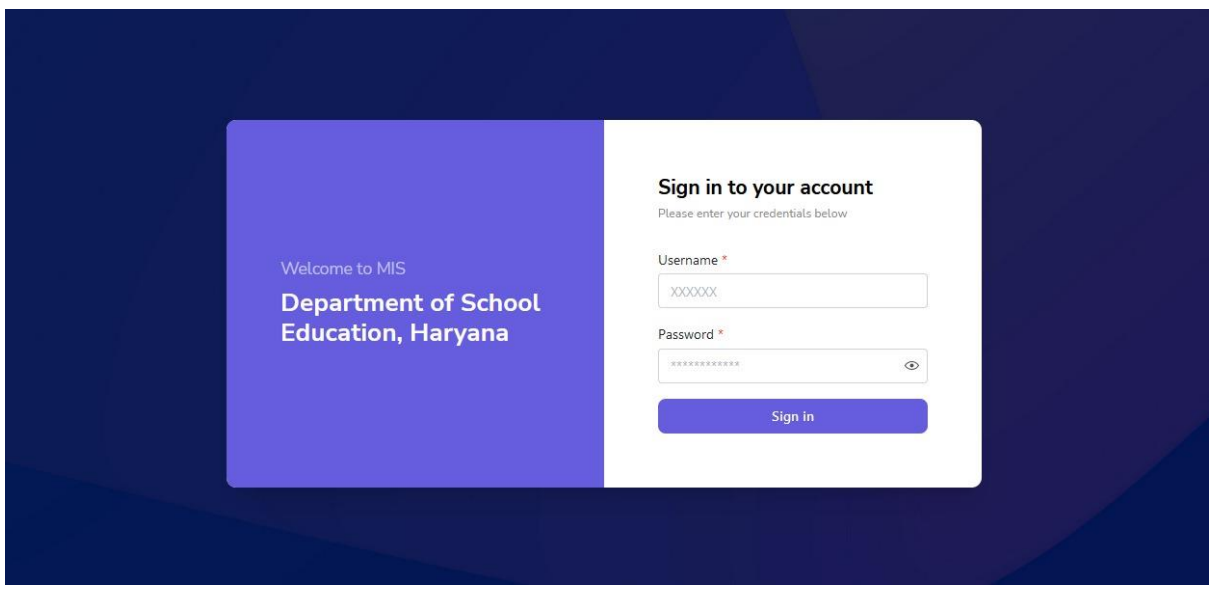

**Below is the stepwise process for verification:**

1. User can select Profile Button available on the left side of the screen to see the Personal and Service Profile Details.

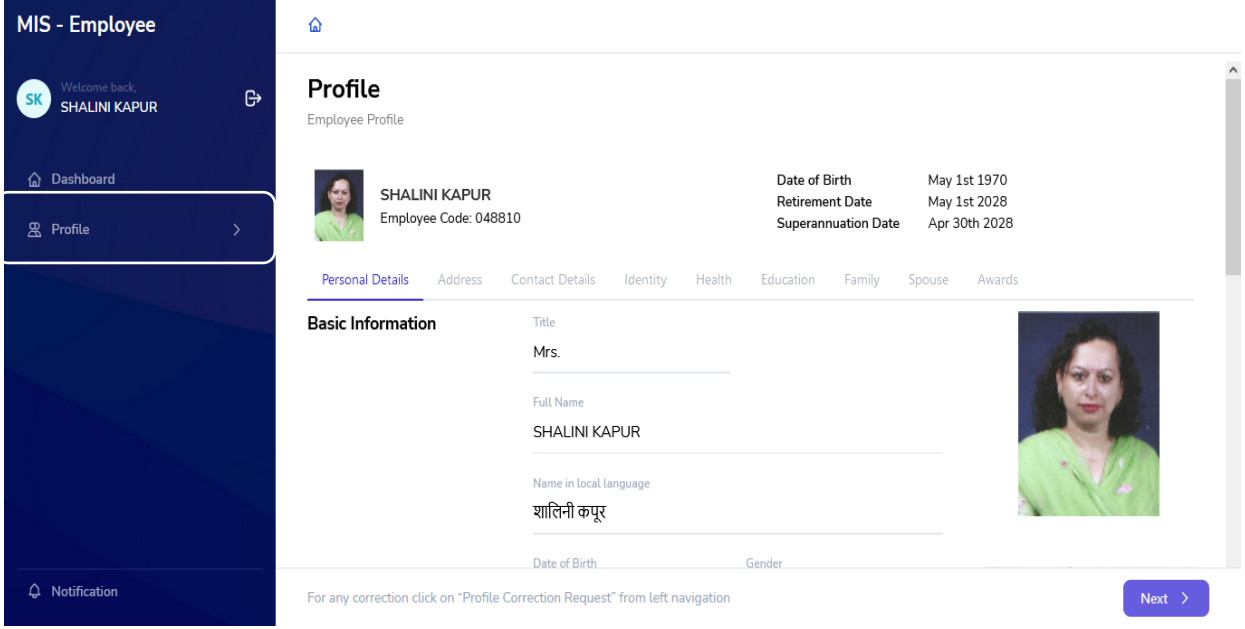

2. If user selects Personal Profile, he/she will be able to view the following screen with Personal Profile details including Personal Details, Address Details, Contact Details, Identity Details, Health Details, Education Details, Family Details, Spouse Details and Award Details.

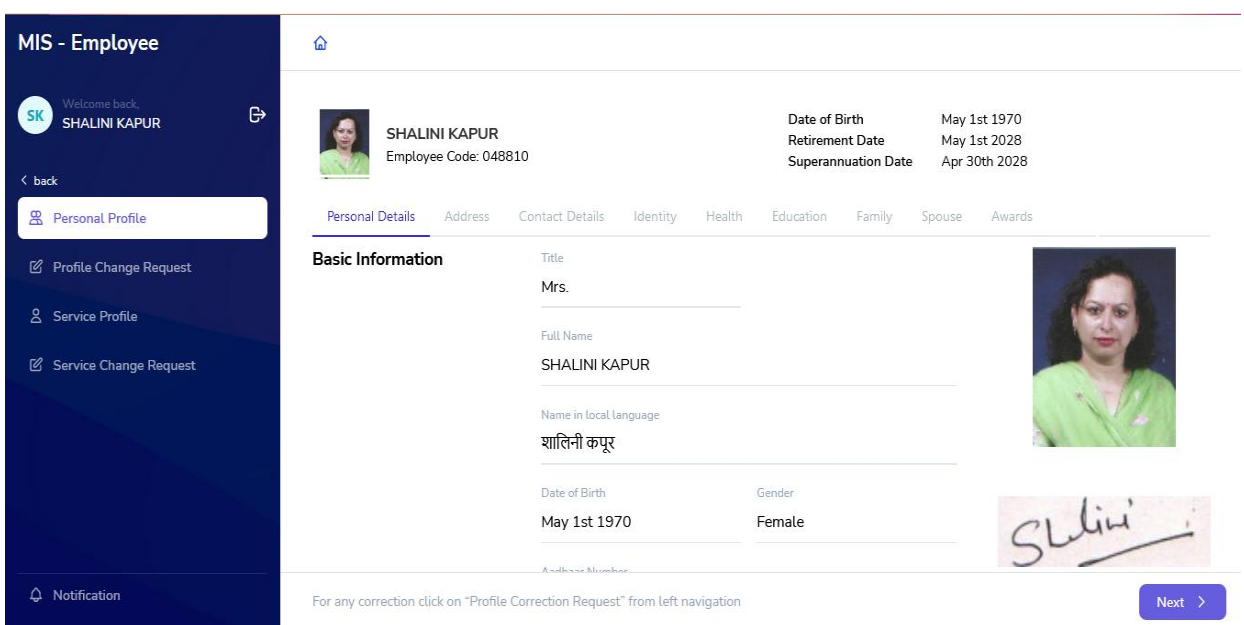

3. On clicking Next button i.e. present on the bottom right corner of the screen user will be able to see the Address details. If all details are correct, user can select Next button again to move to the next section.

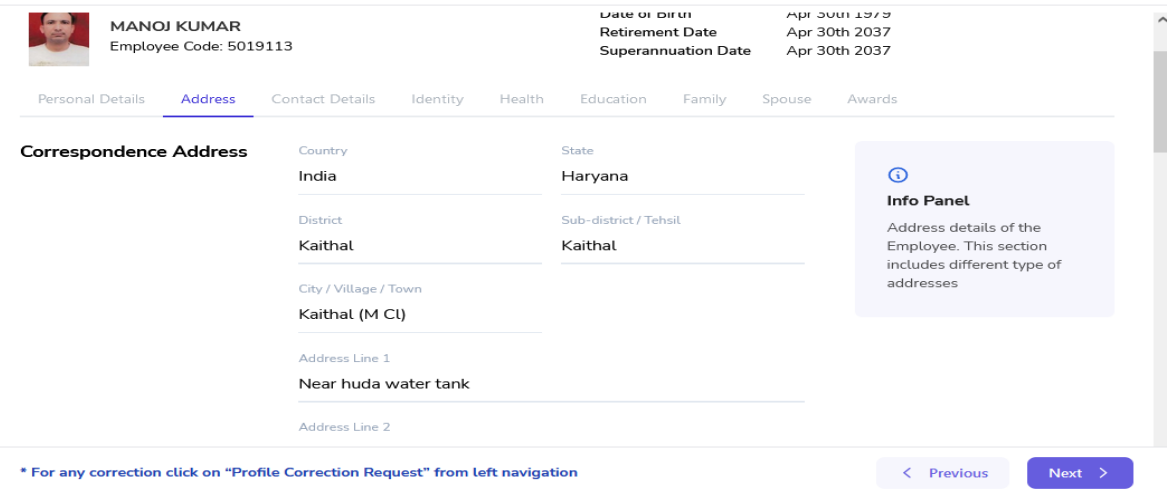

To navigate on the screen from current screen tab to next screen tab or current screen tab to previous screen tab user needs to click on Next or Previous button.

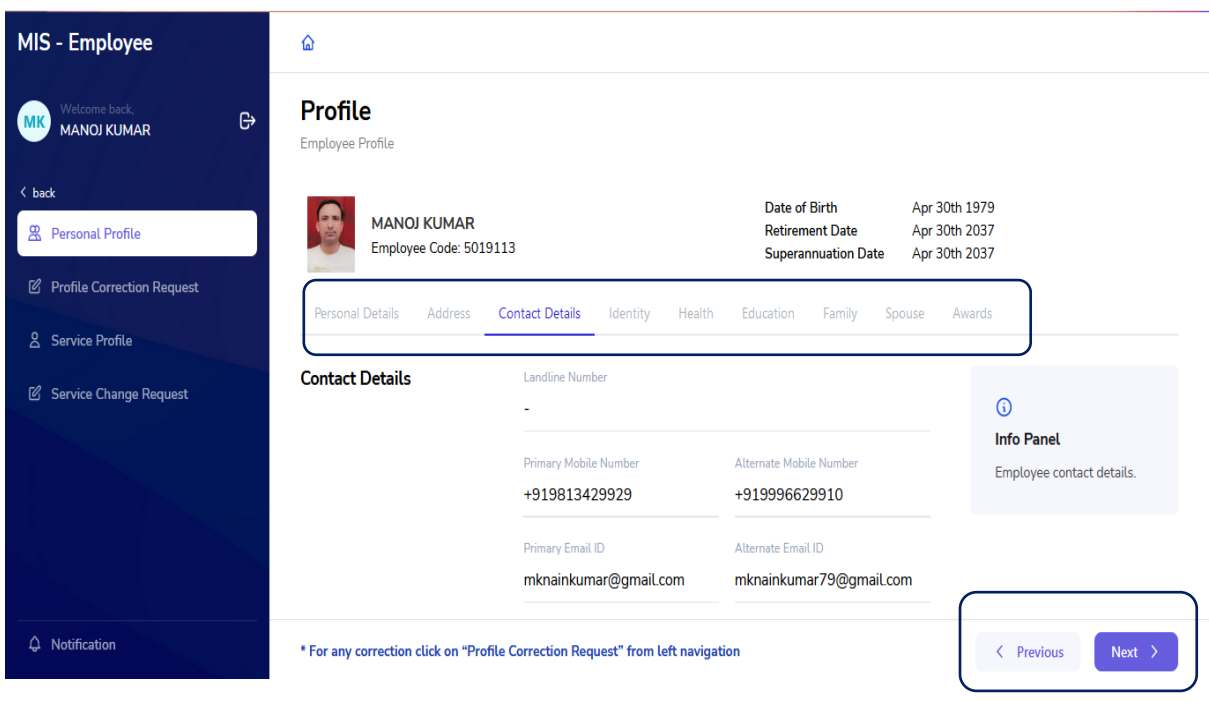

4. User needs to cross verify all the filled details on the portal and if all details are correct, user needs to select Next Button present at the bottom of each section.

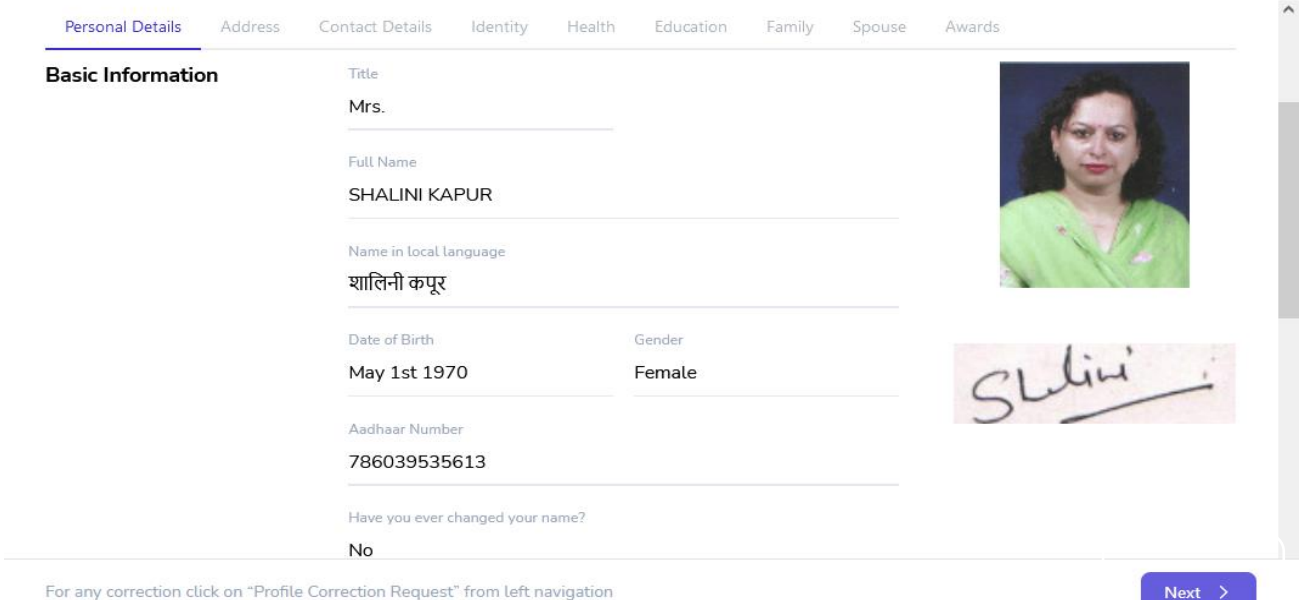

# 5. Similarly Contact and Identity details need to be verified by the user.

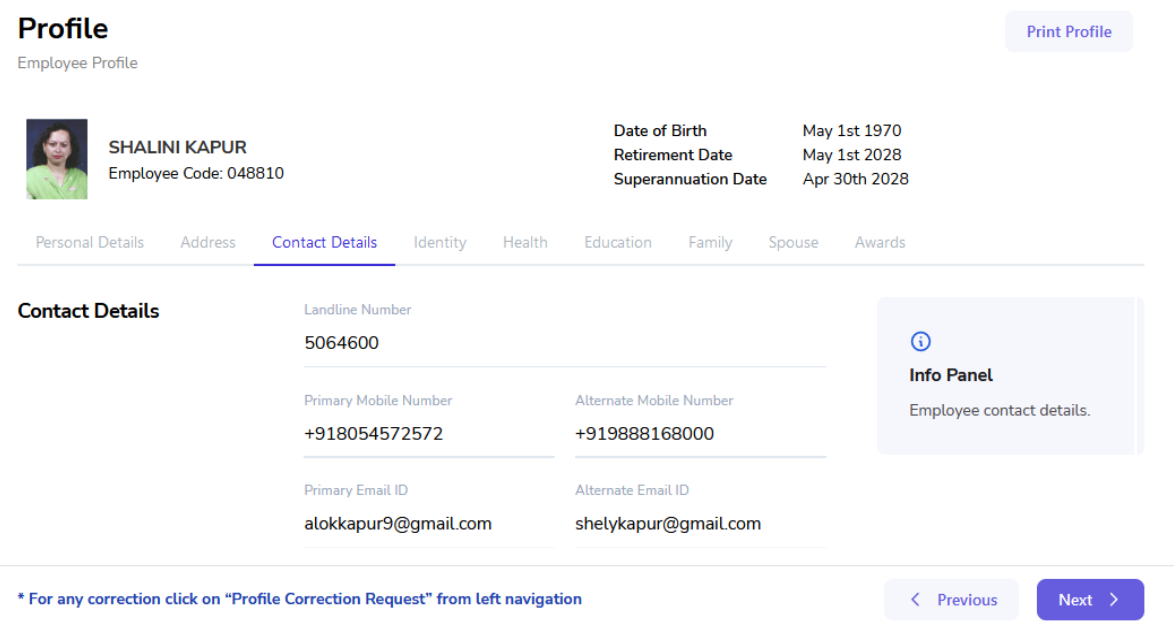

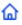

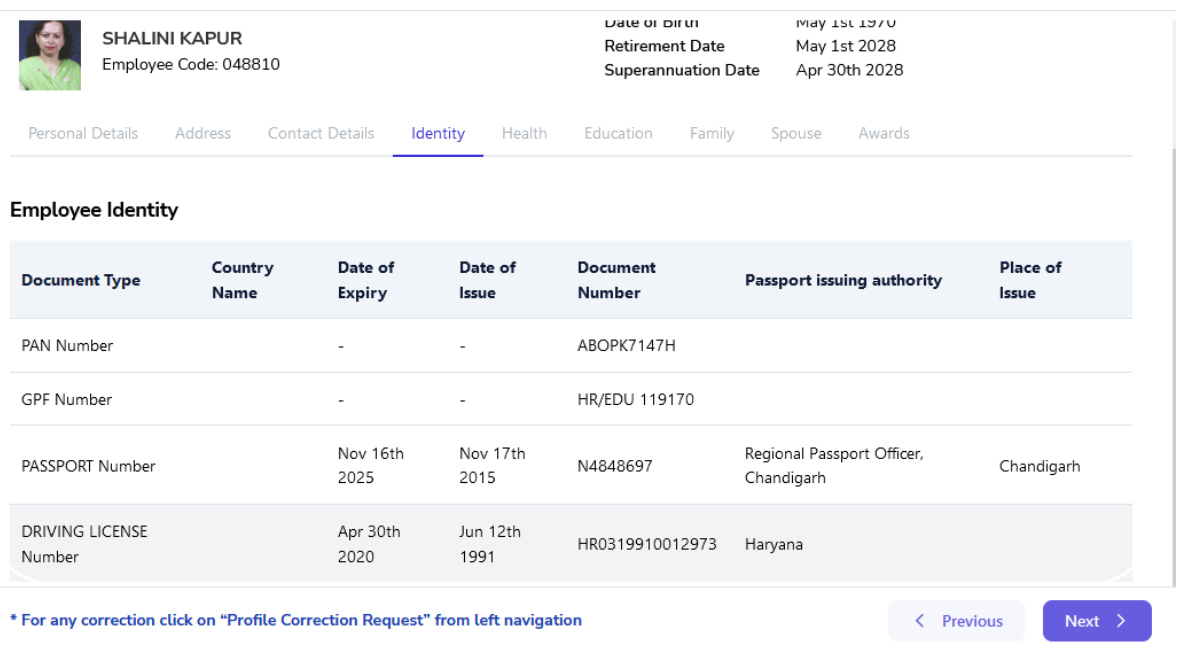

6. Now, the next section i.e. Health needs to be properly verified by the user as it is directly associated with Merit Points. User needs to verify any Disability, Chronic Disease and Vital Measurements.

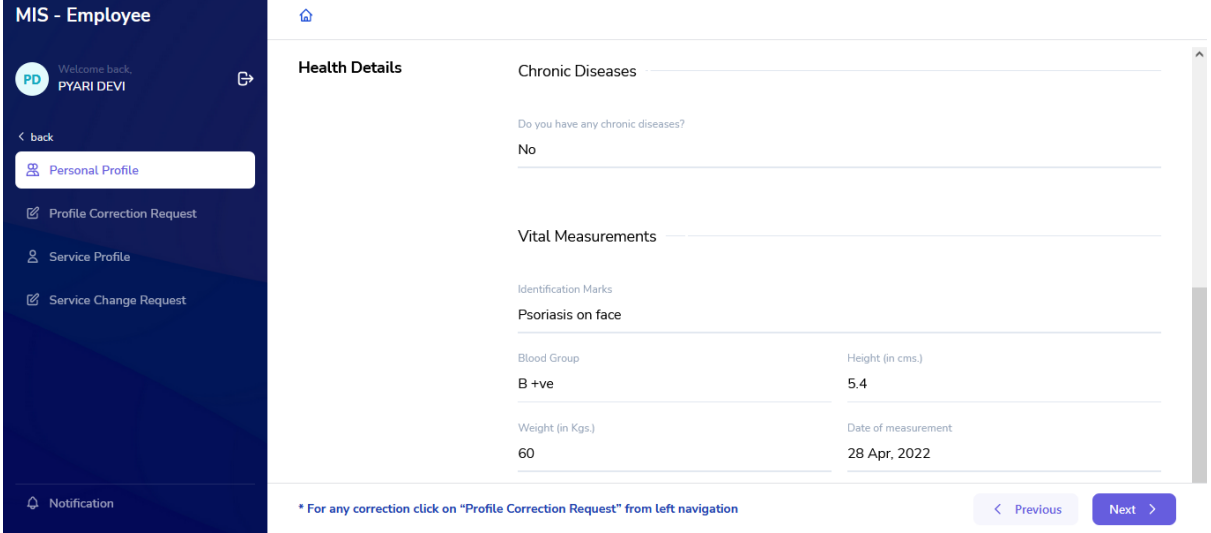

7. If all details are correct, user needs to move to the next section to verify Education details.

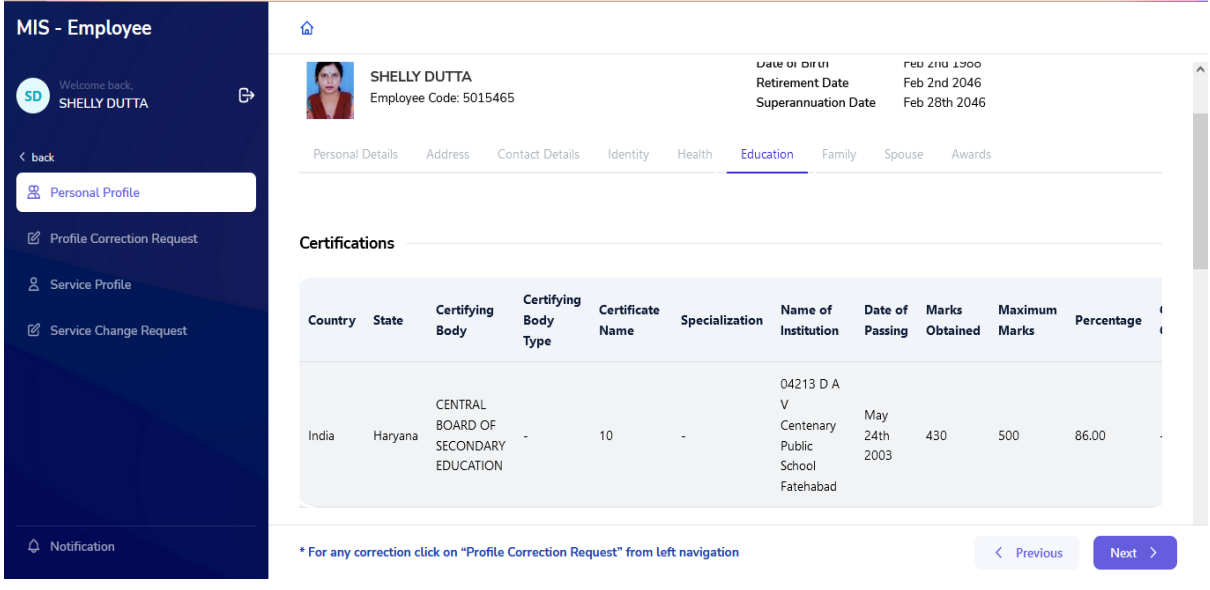

8. Next section contains Family details; user needs to verify the following details of all immediate family members.

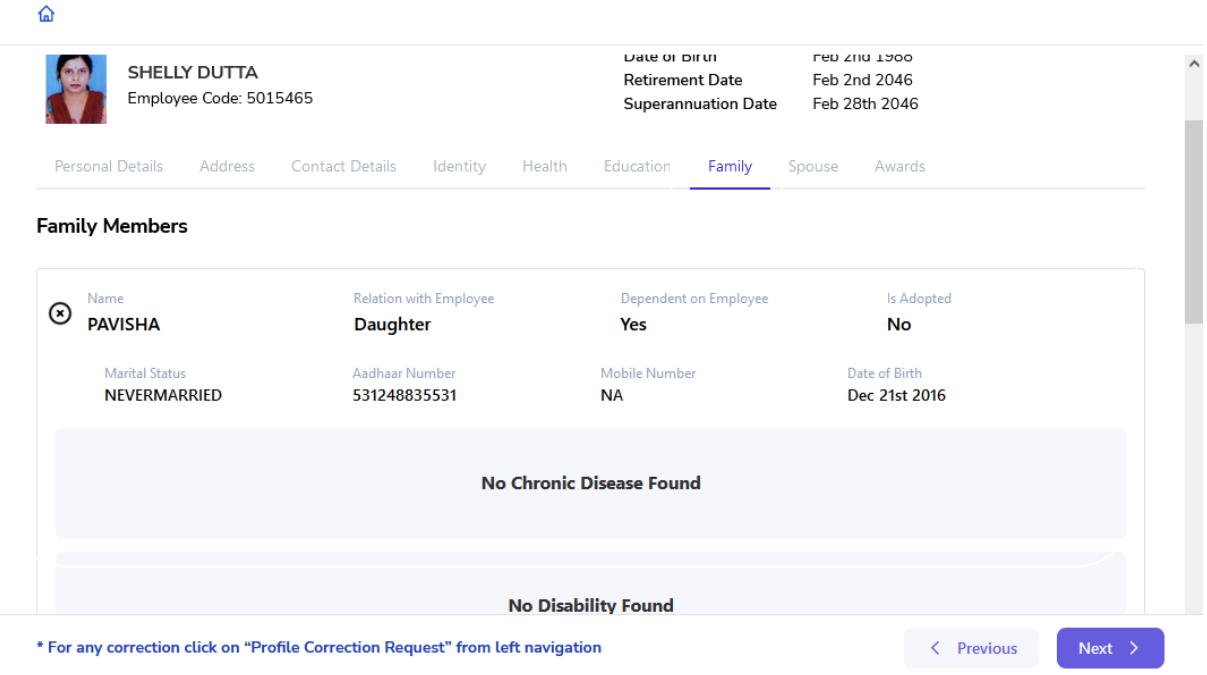

9. Spouse details need to be verified along with Spouse's Occupation and Health details i.e. Disability or Disease (if any).

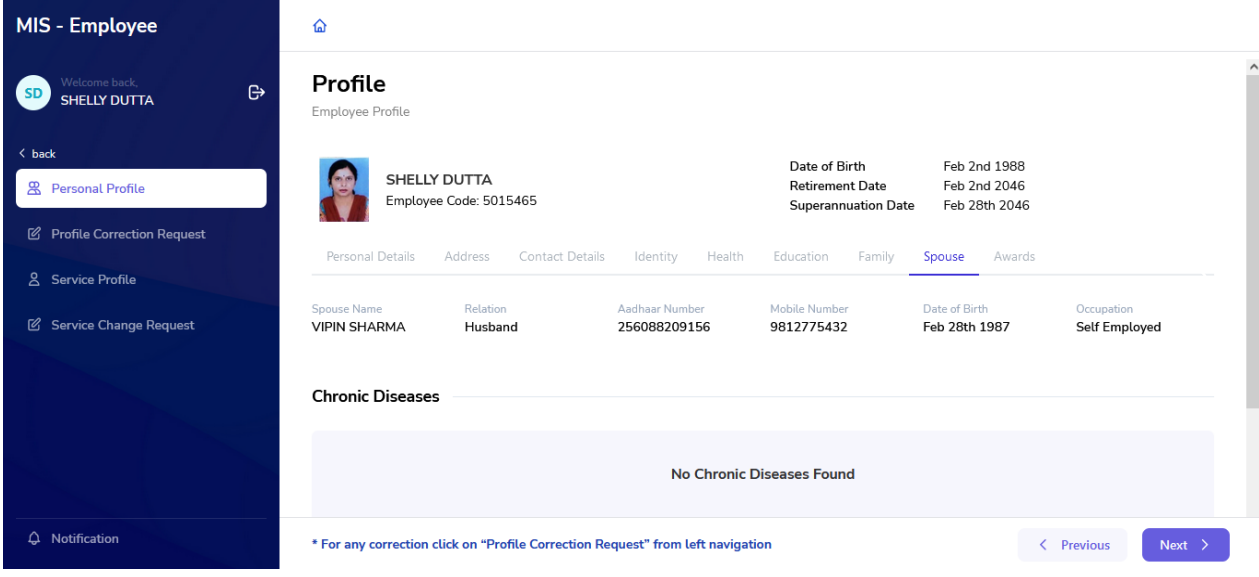

10. Last section is Award Section, user needs to verify if his/her award details are correct.

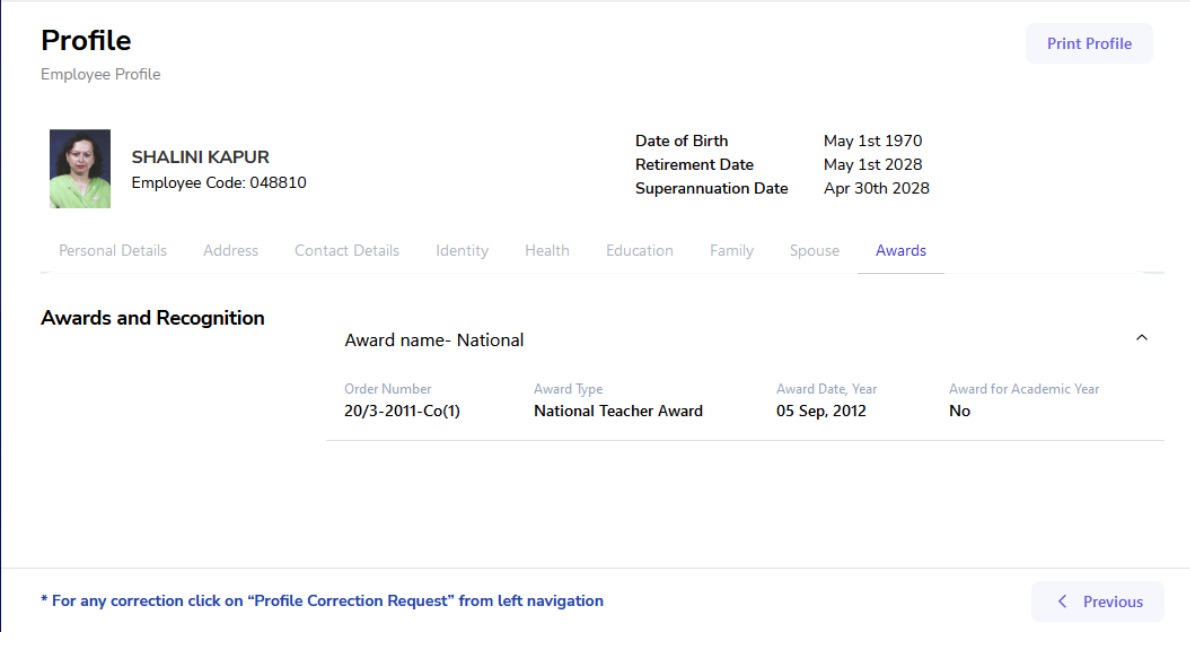

11. After verifying all details, user will select on Final Verification Button.

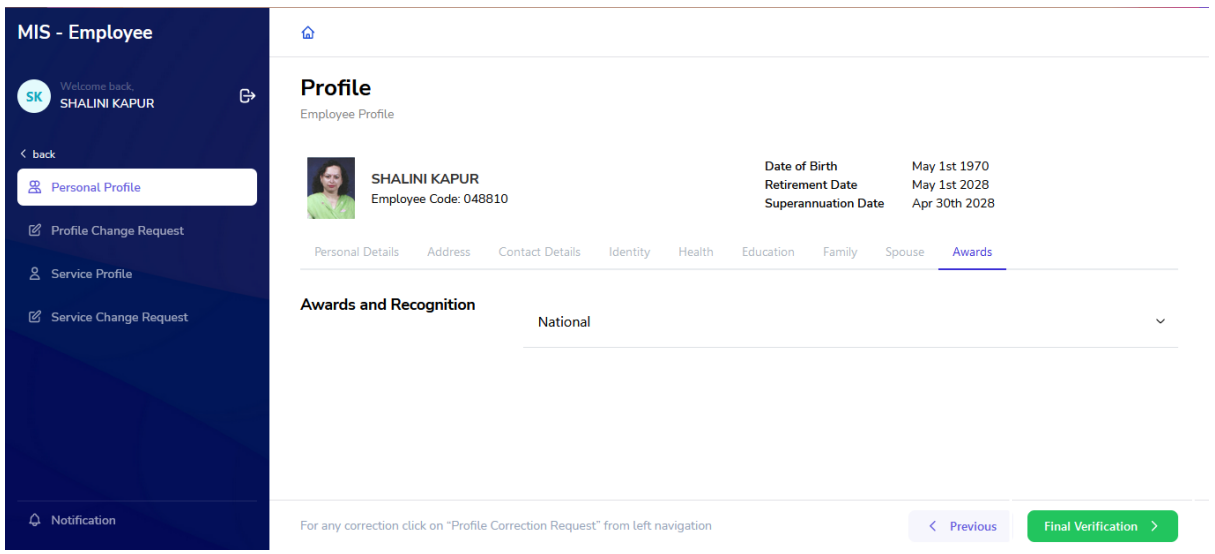

12. On selecting Final verification button a pop-up will appear for confirmation, by selecting the check box user needs to select the Confirm button and the details will be verified. Any correction after this will not be allowed.

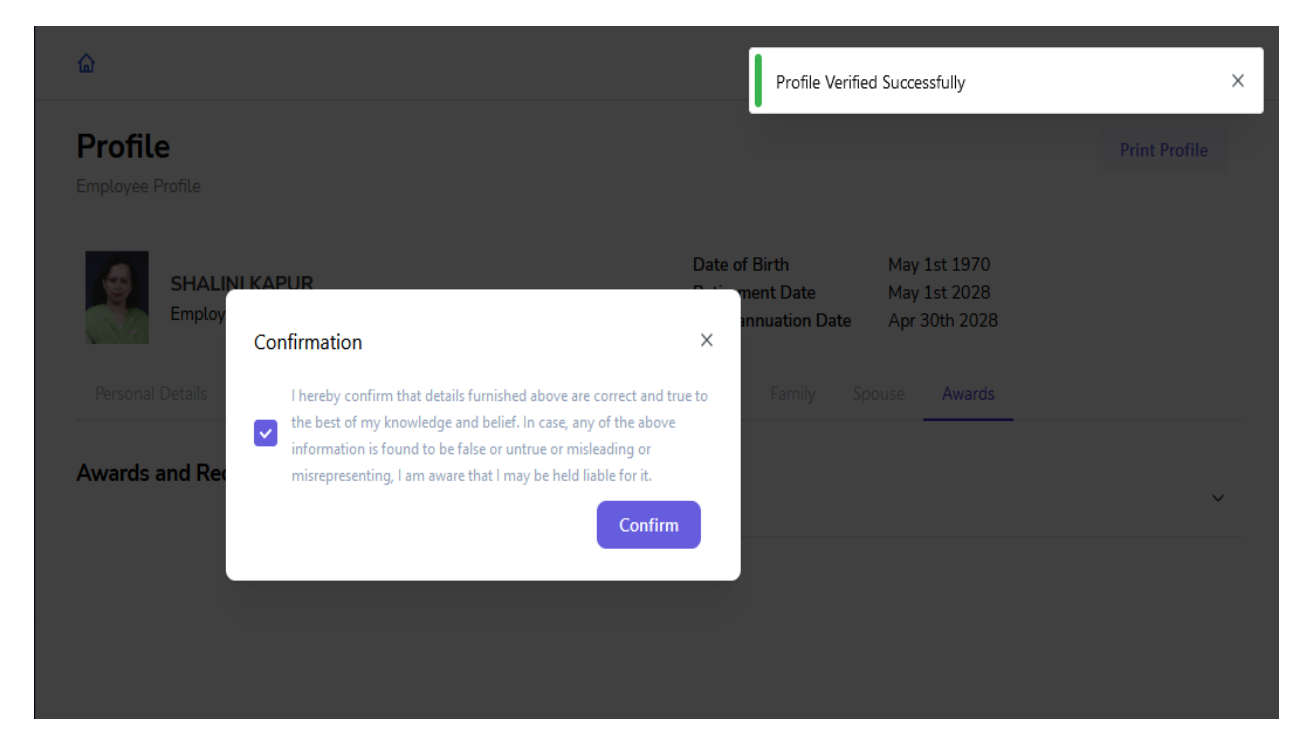

13. Once the profile details are saved, user can see a green tick beside the personal profile button on left side of the screen and can download or print the profile details by selecting the Print button present on top right corner of the screen.

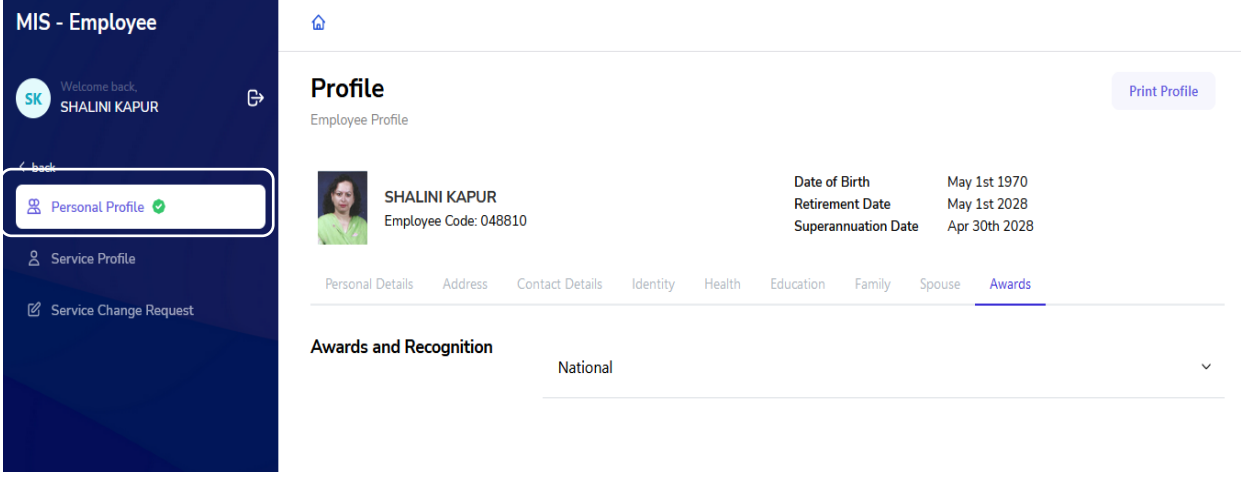

14. If any detail is incorrect, user needs to click on Profile Change Request Button present on the left side of the screen.

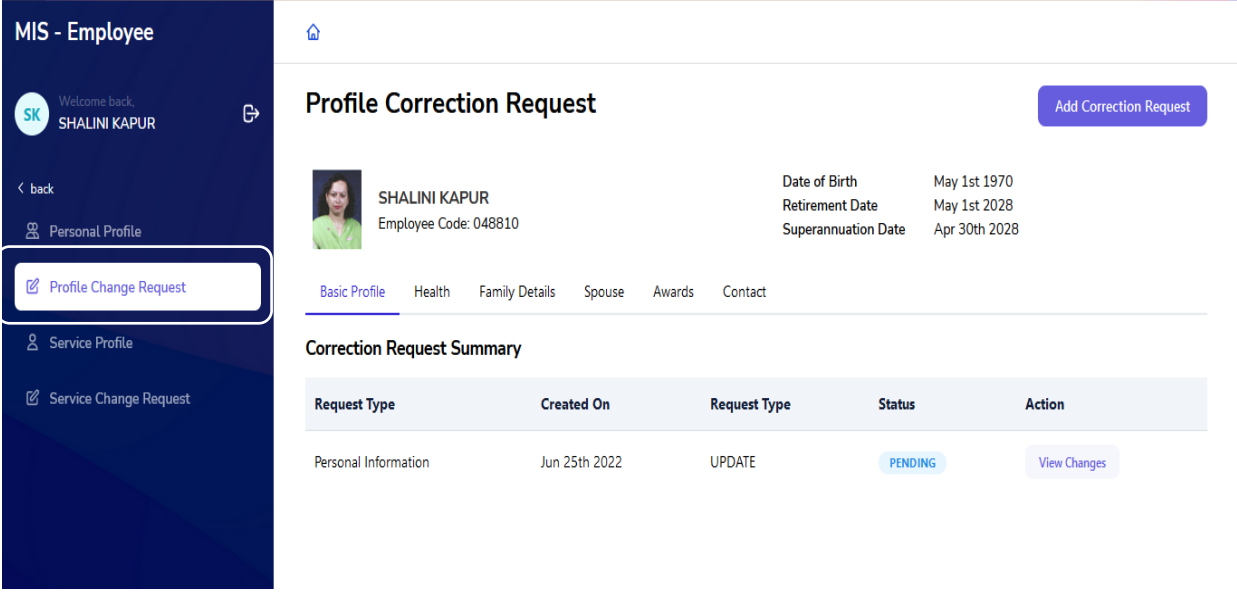

15. For any correction select Add Correction Request present on Top right corner of the screen.

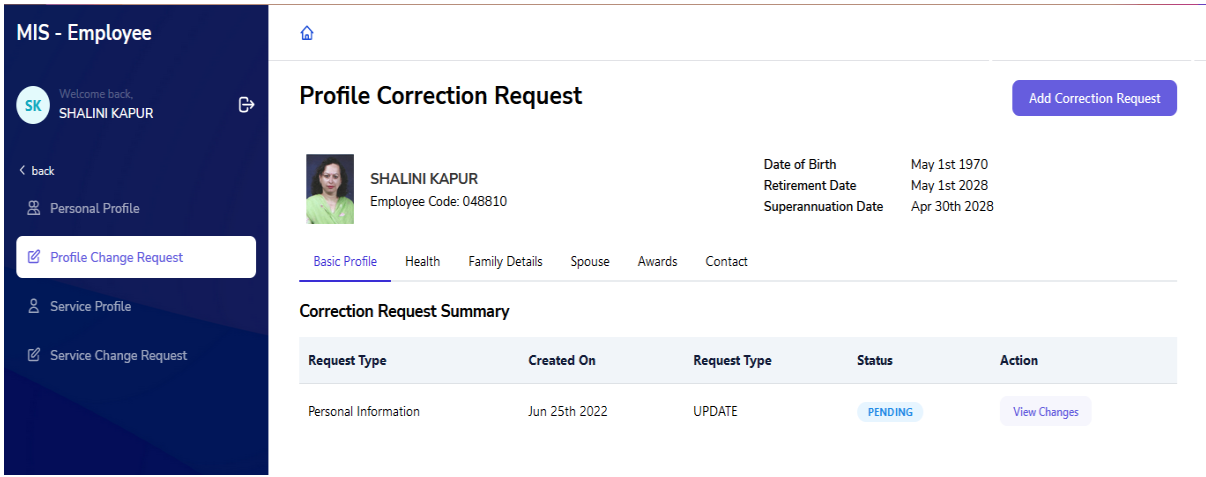

16. Further, on selecting Add Correction Request, user will be able to edit the fields of the selected section. (Basic profile, Health, Family details, Spouse, Awards, Contact). After editing user need to verify the check box present on the bottom of the page and click on the save button for creating the change request.

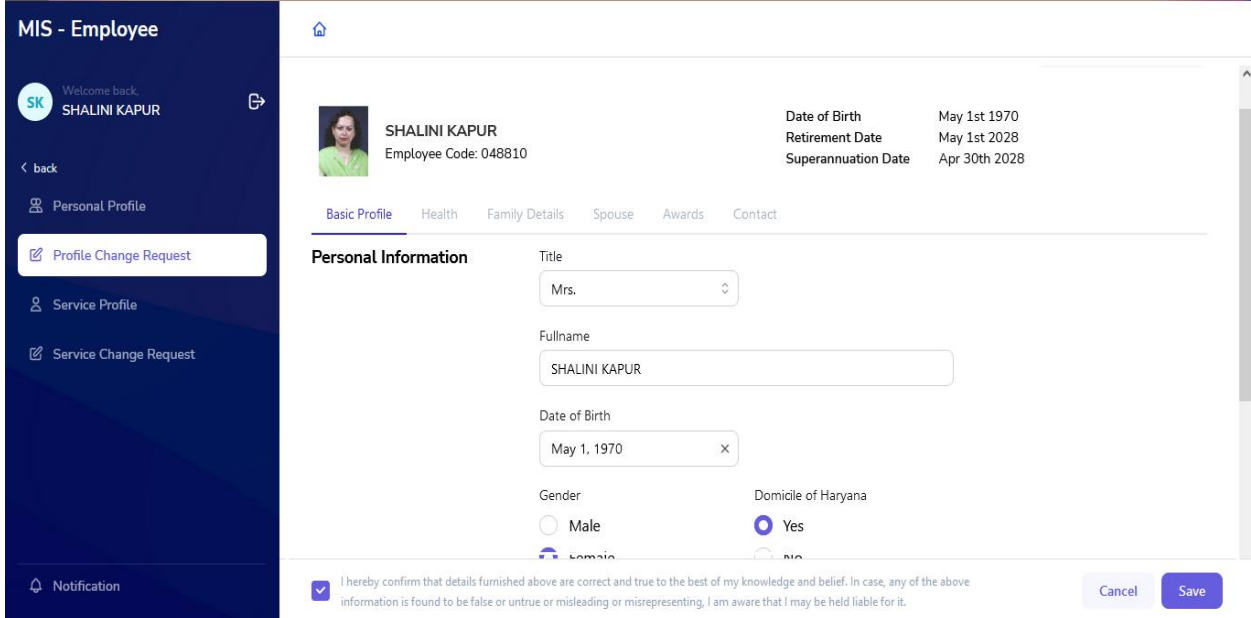

17. Correction request for all the changes will be displayed on the screen along with their Status (Pending, Approved or rejected) in the form of a summary report. User can check the status of the request to get an update on their request by clicking on view changes button in Action column.

### **Profile Correction Request**

#### **Add Correction Request**

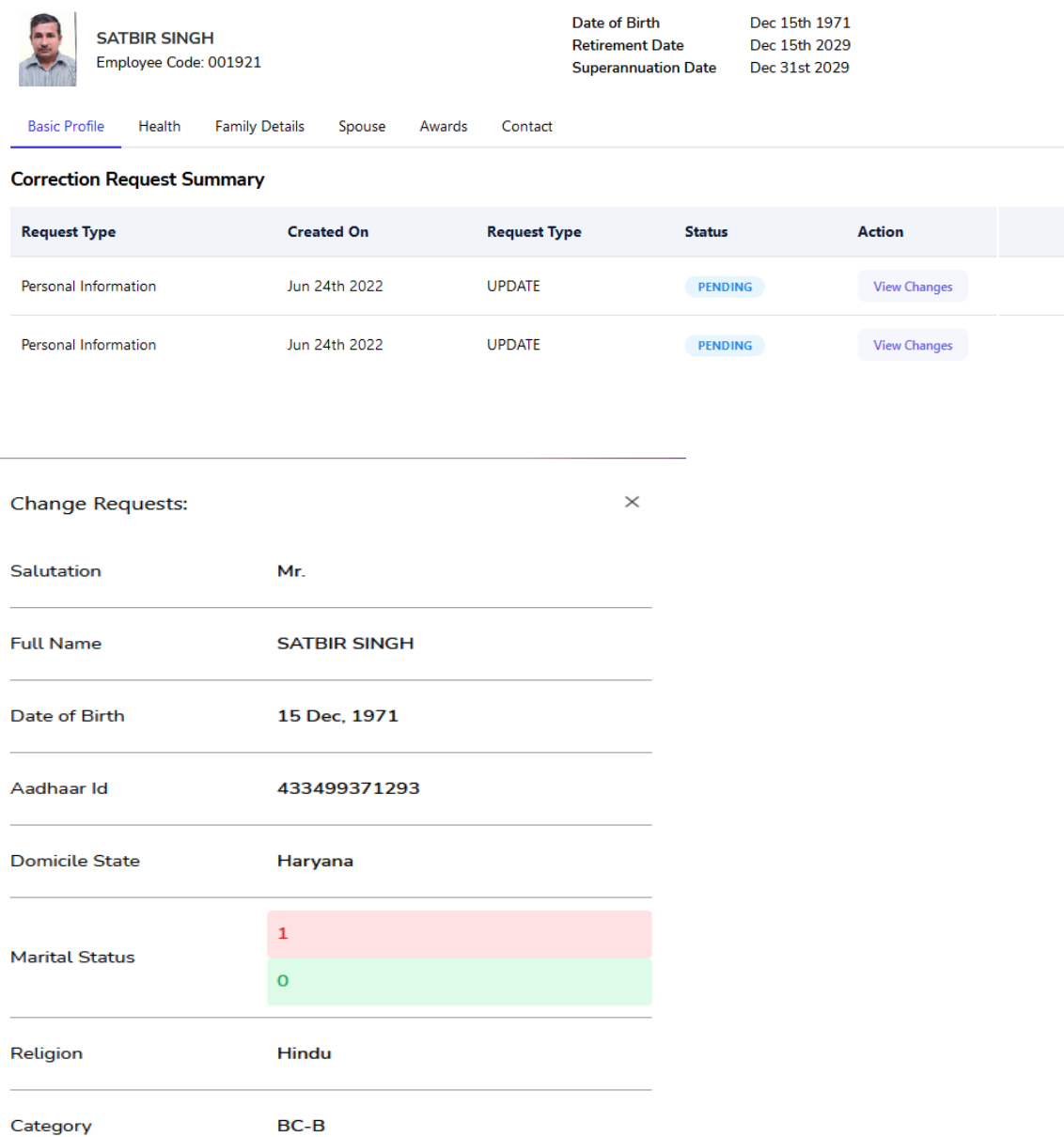

18. If the user selected Add correction request button by mistake or in between editing user feels that change is not required user can go back to the previous screen by selecting the Cancel Request Process button present on the top right corner of the screen.

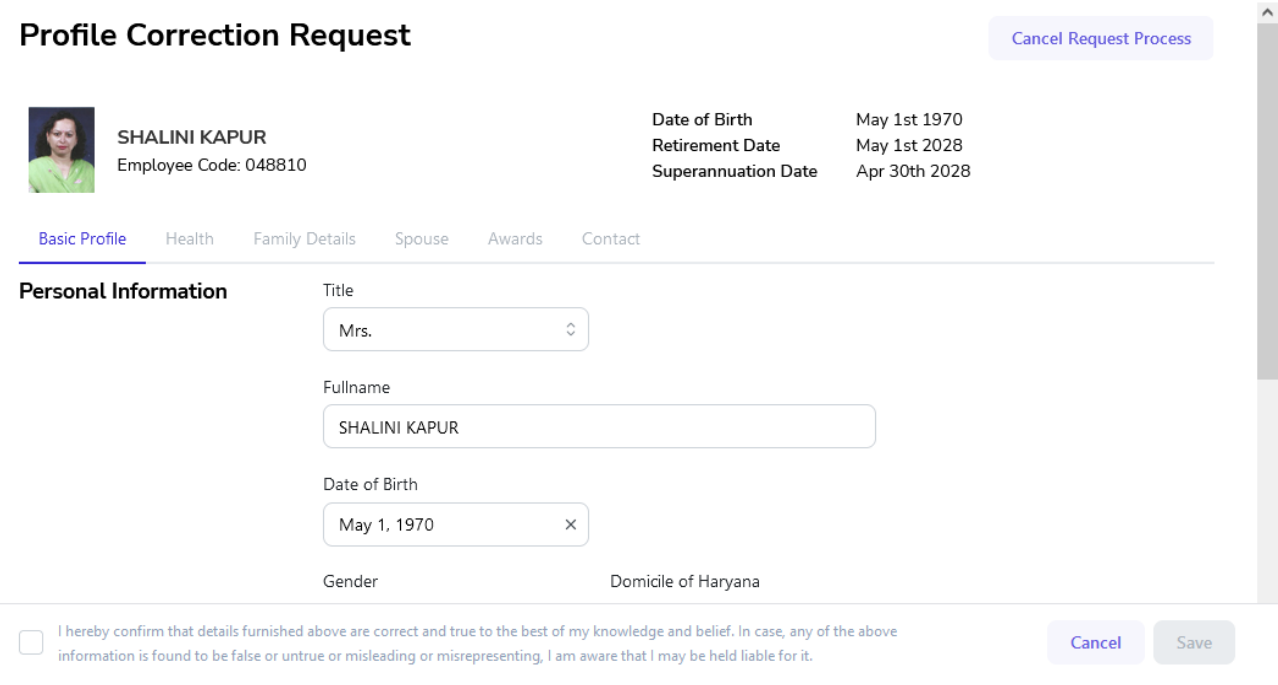

19. While requesting for change in Health, if there is a new disability user needs to add the following required details:

- Disability Name
- Percentage of Impairment

Further, a valid certificate issued by District Civil Surgeon needs to be uploaded

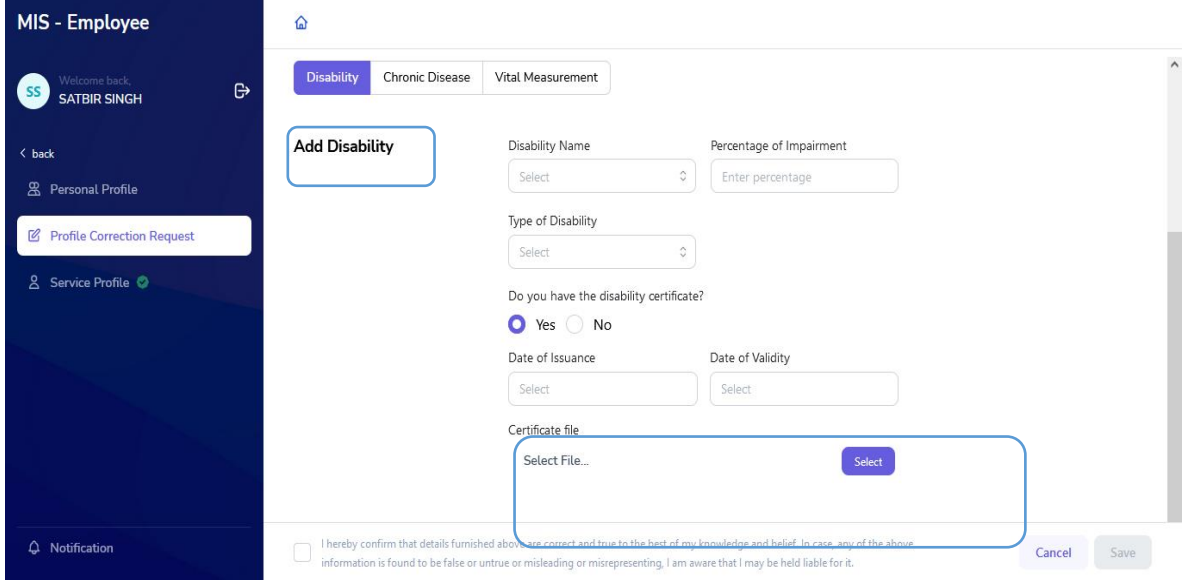

20. If there is a new chronic disease, user needs to upload a valid certificate issued by AIIMS (Including its branches in Haryana) / PGI Rohtak / PGI, Khanpur Kalan / Kalpana Chawla Medical College, Karnal / PGI Chandigarh.

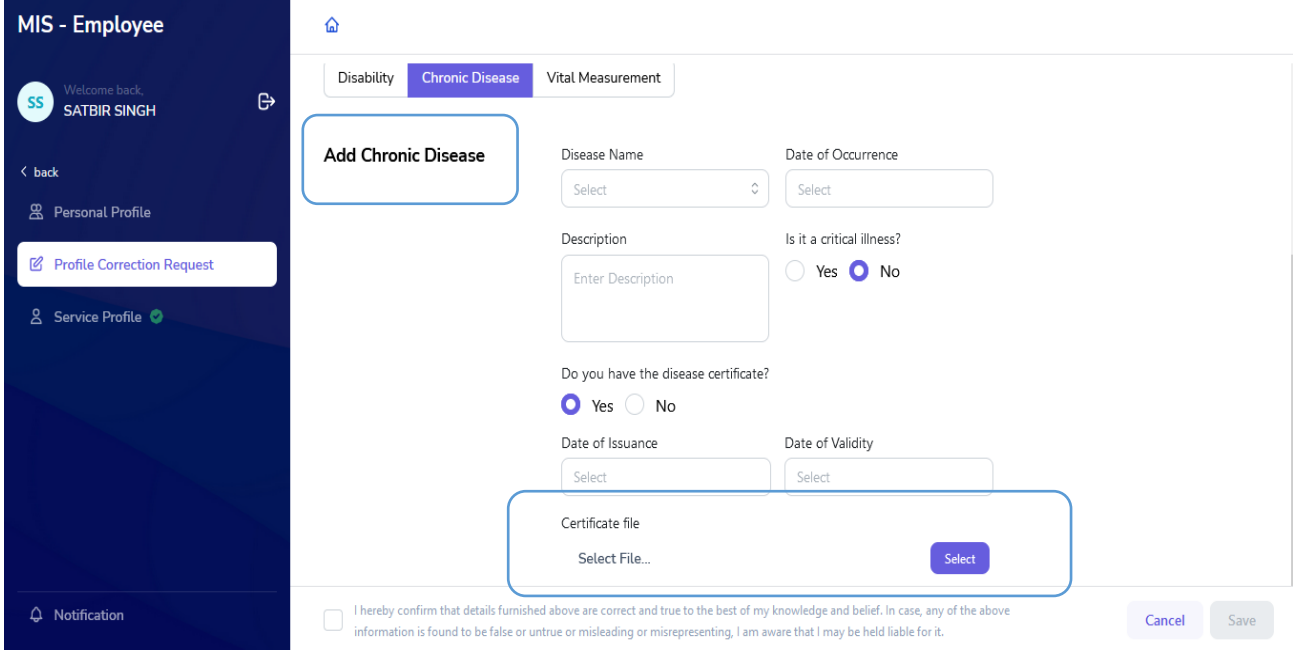

21. If there is any change in family member details or spouse details, user needs to update the same and click on save for creating the correction request.

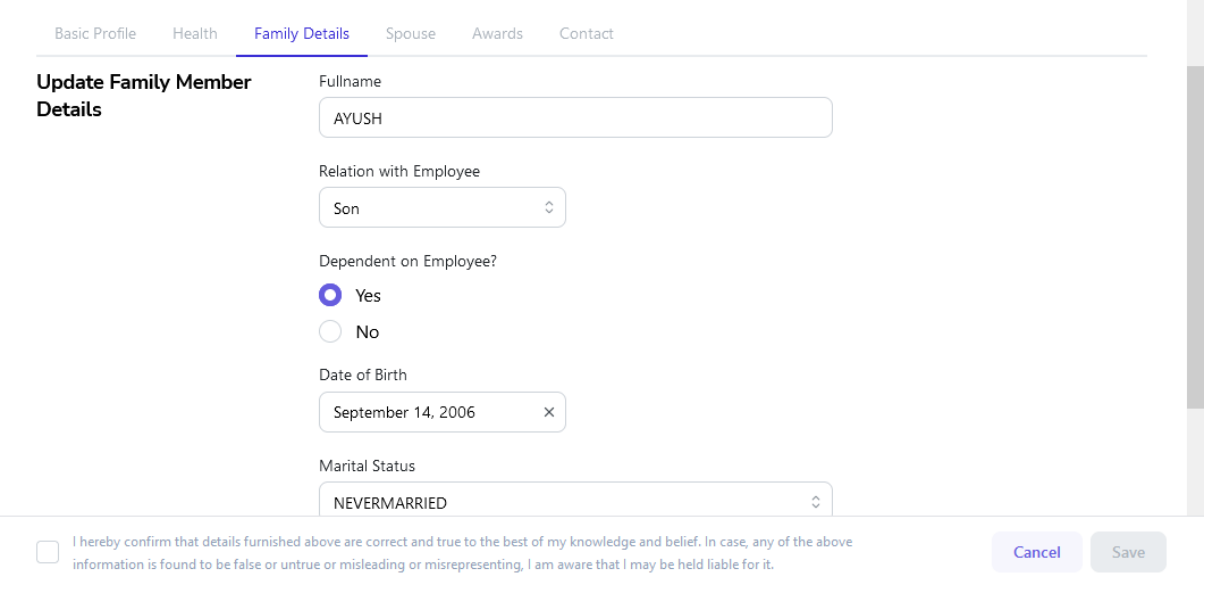

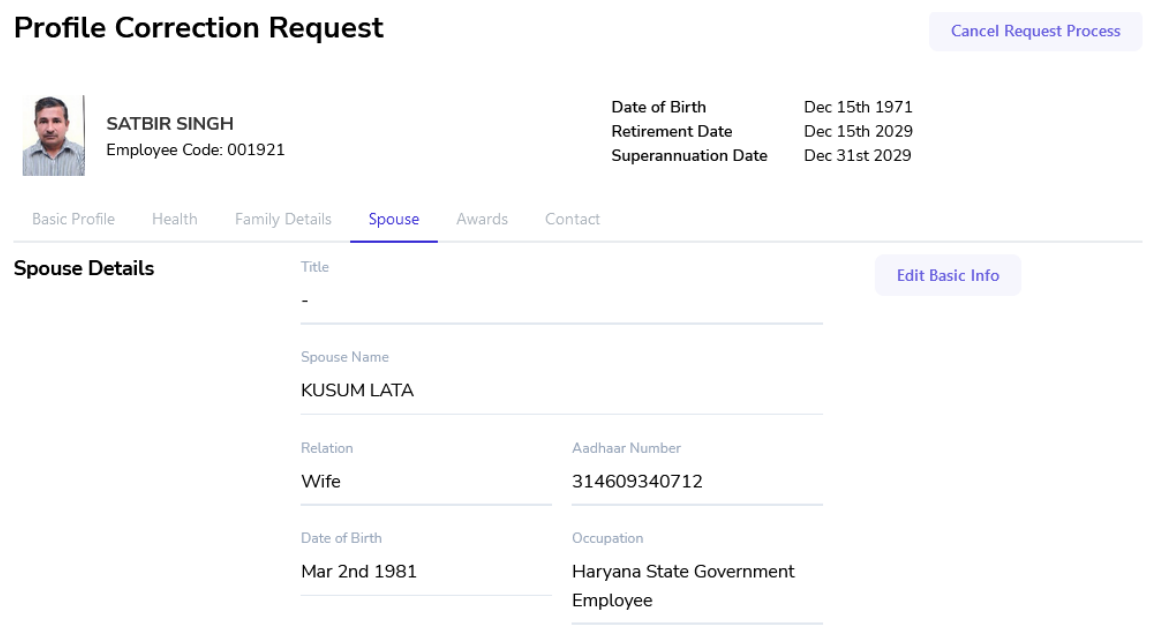

22. Similarly, any changes in Awards and contact details can be requested by editing the fields in the respective sections.

23. Further Service profile is also required to be verified by the user. User needs to select Service Profile button present on the left side of the screen. All details regarding the service will be displayed on the screen including current and previous appointments.

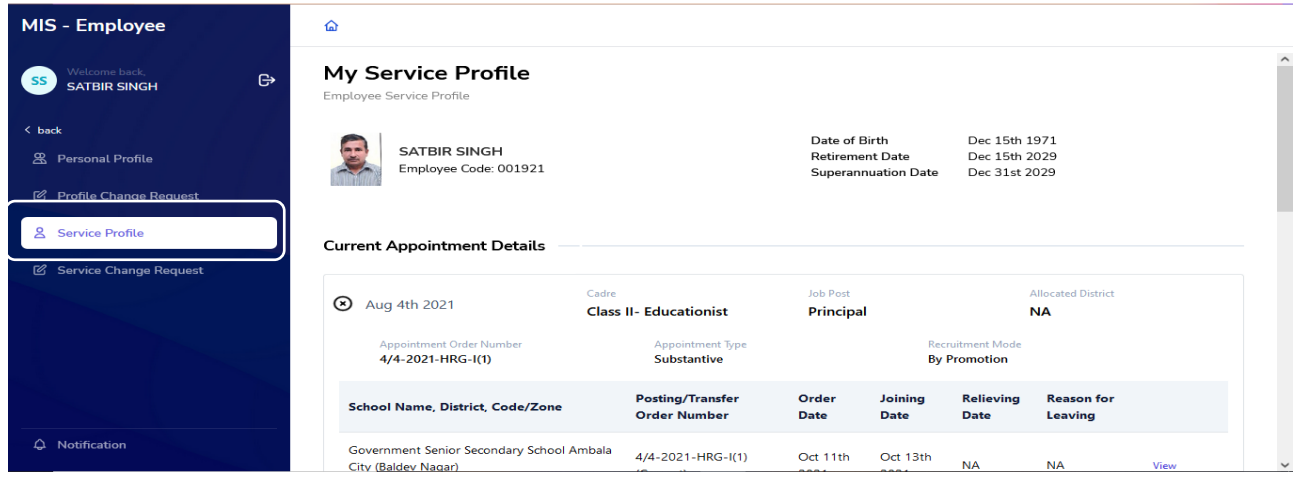

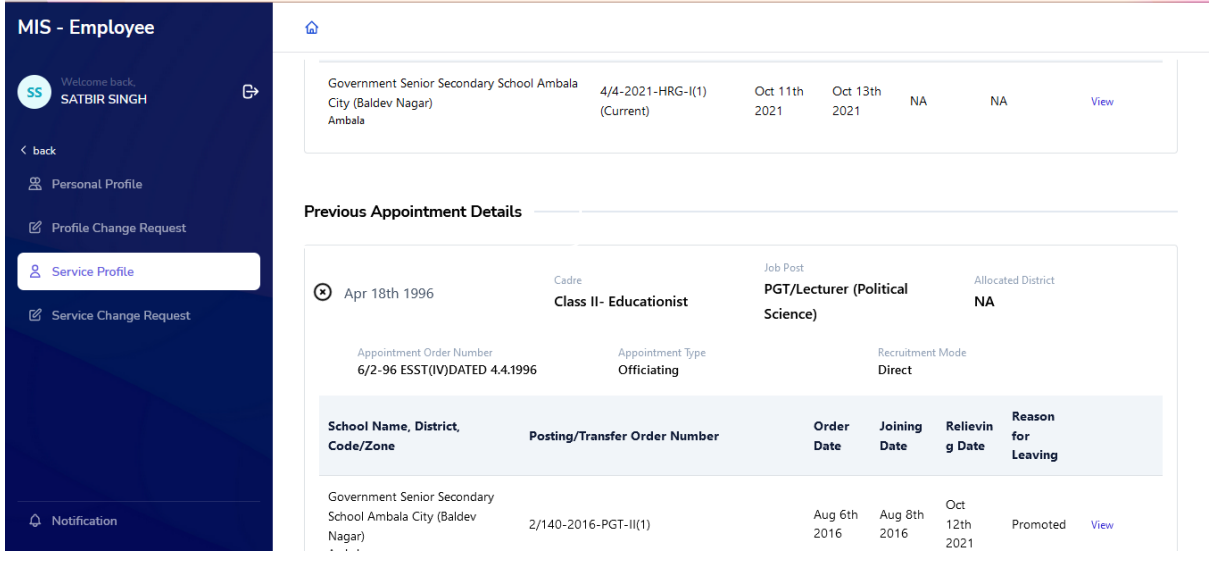

24. If all the details are correct, user needs to select the final verification button present on the bottom of the screen to complete service profile verification.

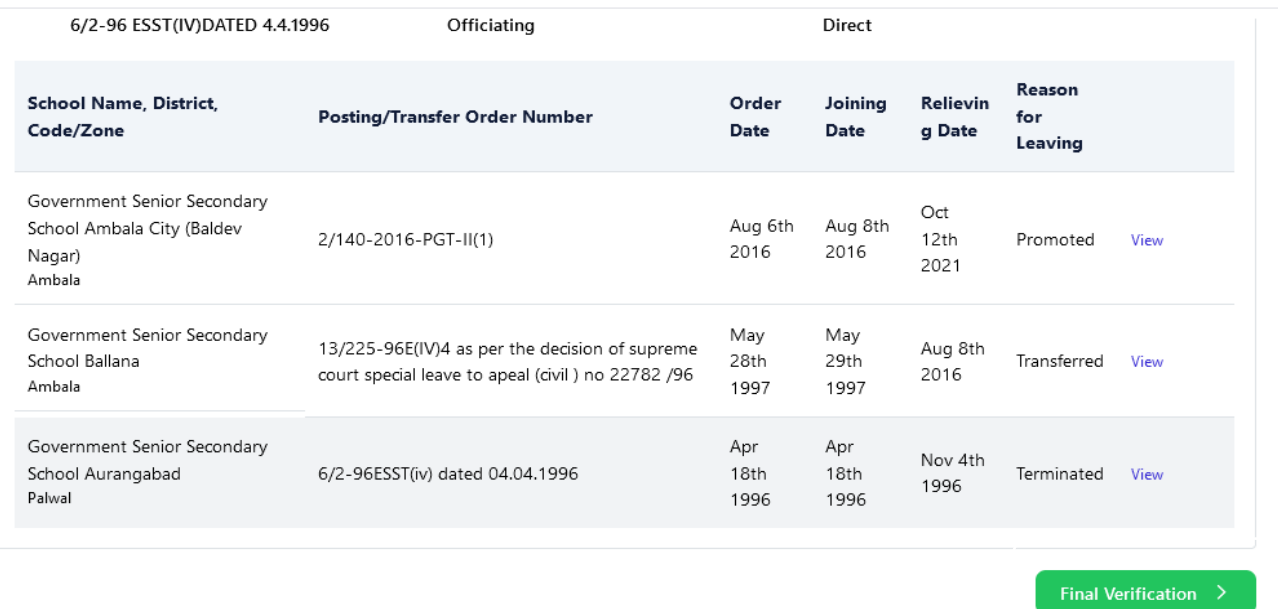

25. On selecting final Verification button a pop-up will appear for confirmation, by selecting the check box user needs to select the Confirm button and the details will be verified and any correction after this will not be allowed.

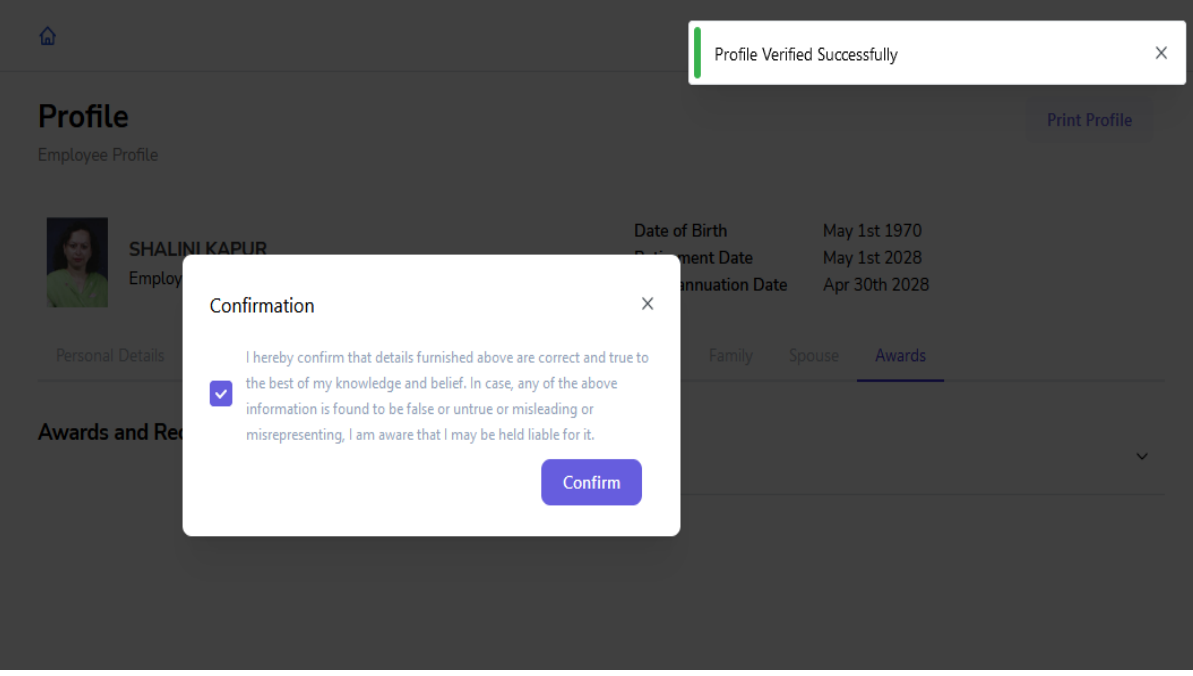

26. Once the service profile details are saved, user can see a green tick beside the service profile button on left side of the screen and can download or print the service profile details by selecting the Print button present on top right corner of the screen.

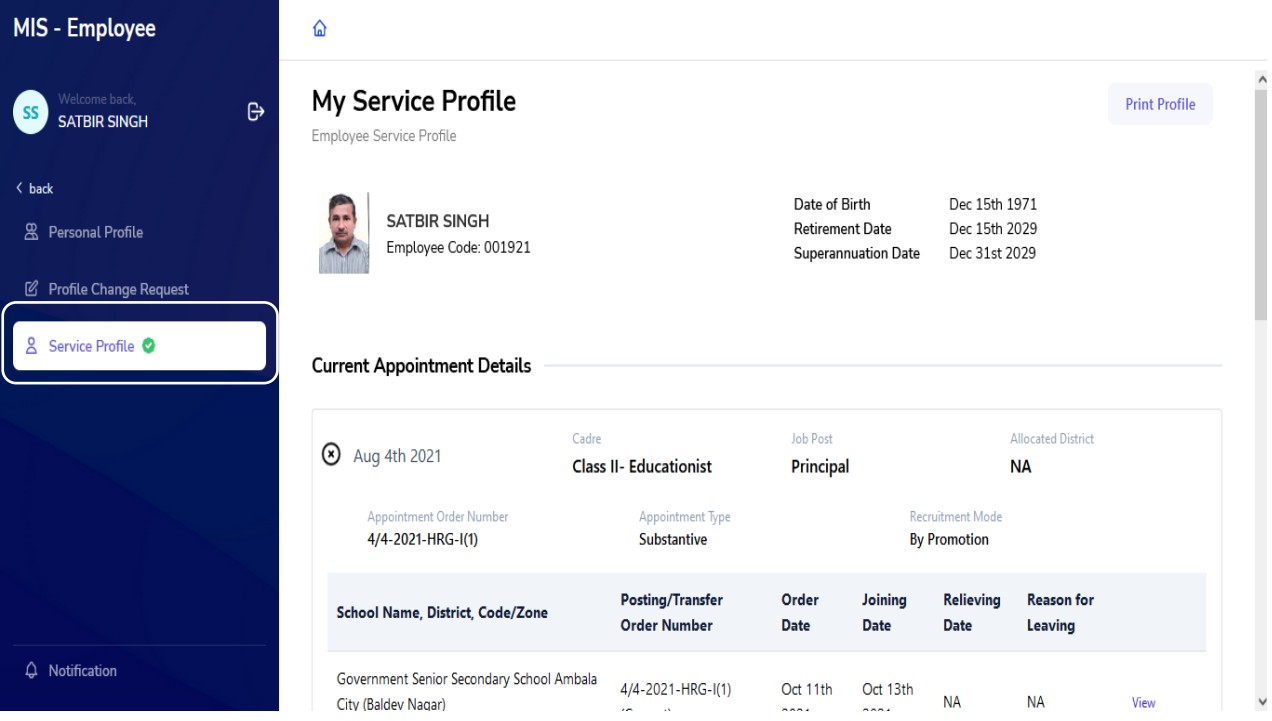

27. If there is any change in the service profile which is not updated (For example: Promotion, Transfer, etc.), user needs to get the correction done from the concerned authority. Employee needs to do service profile verification as data will be synced within every 2 days.